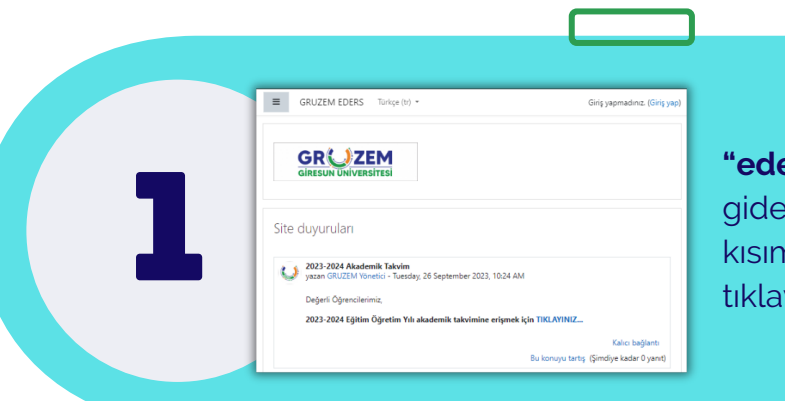

**ers.giresun.edu.tr"** adresine rek giriş yapınız. Bunun için sağ üst kısımda bulunan **"Giriş yap"** sekmesine viniz.

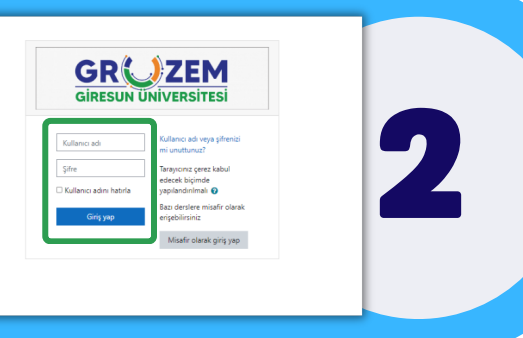

Kullanıcı adı ve şifre bilgilerinizi giriniz. İlk kez giriş yapanlar için giriş bilgileri aşağıdaki gibidir.

> **Kullanıcı adı:** m. + isimsoyisim (örnek: m.fatiharikan)

> > **Şifre:** İsim. + 123 (örnek: Fatih.123)

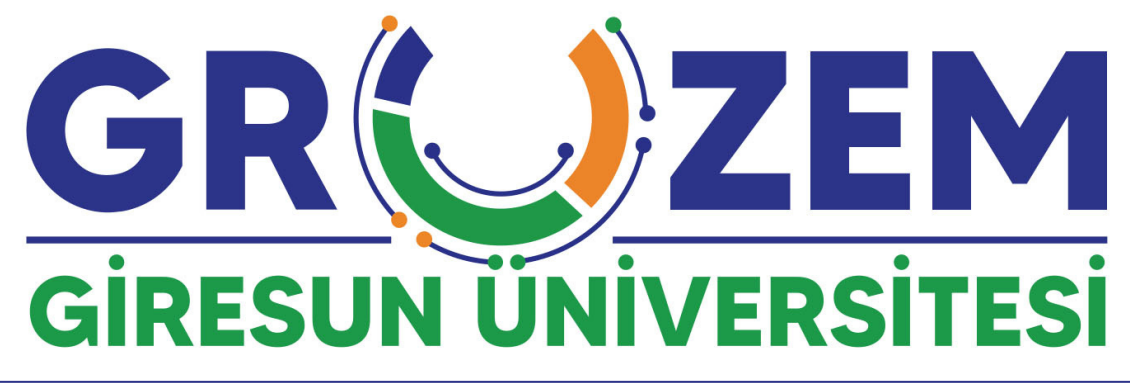

## **Enstitüler için çevrimiçi tez savunma süreçleri**

Çevrimiçi tez savunmasına katılacak **misafir akademisyenlerin** aşağıdaki adımları takip etmesi gerekmektedir. Tüm soru ve görüşlerinizi **uzem@giresun.edu.tr** adresinden bizlere iletebilirsiniz.

Misafir akademisyenlerin kullanıcı hesaplarının oluşturulabilmesi için ilgili danışman akademisyen tarafından **eposta, isim, soyisim,** bilgilerinin **GRUZEM Müdürlüğü**'ne bildirilmesi gerekmektedir.

**uzem@giresun.edu.tr**

\*Derse ses ve görüntünüz ile katılabilmek için en önemli kısım bilgisayarınız çalışır halde bir mikrofon ve kamera *olmasıdır. Bu aygıtlarda yaşanan bir aksaklık durumunda derse katılabilmeniz mümkün olmayacaktır. Lütfen bilgisayarınızın kamera ve mikrofonunun çalışır halde olduğundan emin olunuz.*

Ders sayfasına girildiğinde alt kısımda görüleceği üzere **"Tez Savunması"** isimli çevrimiçi ders ile karşılaşılacaktır.

Bu sayfayı özelleştir Sisteme giriş yaptığınızda görebileceğiniz 3 üzere ilgili **"Tez Savunması"** dersine  $\boxed{ \underline{1}\underline{1}}\,\mathrm{Ders\,ad} \,\star\, \boxed{ \,\mathrm{III\,Kart}\,\star\,}$ tıklayınız.

> İlgili çevrimiçi ders sayfasına ulaşmak için önce ders üzerine, hemen sonraki sayfada ise **"Sanal Derse Giriş"** seçeneğine tıklayınız. .

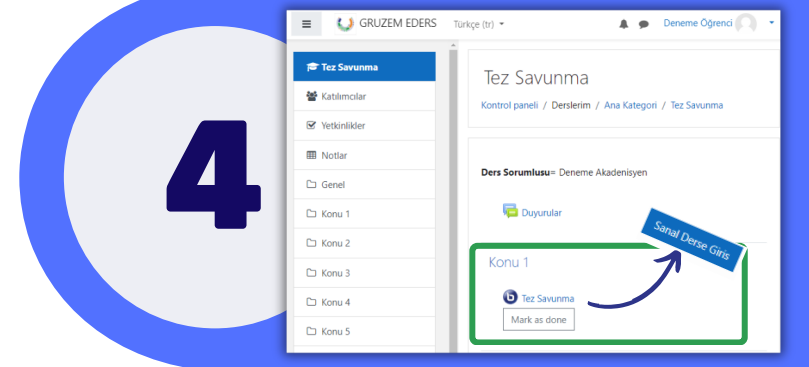

Kameranızı açmak için alt orta kısımda yer alan "**Kamera**" işaretine tıklayınız.

Bu işlemi gerçekleştirdiğinizde ses ayarlarında olduğu gibi sol üst kısımda yer alan izinleri onaylamanız ve **"Paylaşımı başlat"** butonuna tıklamanız gerekmektedir.

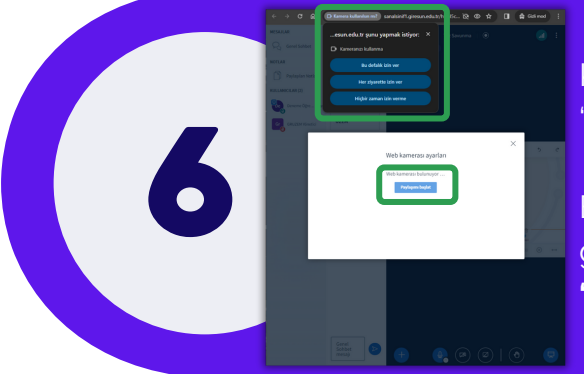

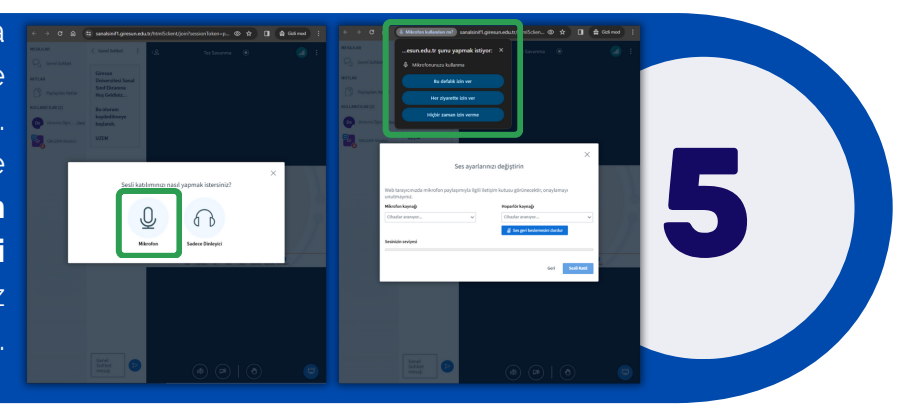

Açılan çevrimiçi ders sayfasında öncelikle "**Mikrofon**" sekmesine tıklamanız gerekmektedir. Hemen ardından açılan sekmede öncelikle **sol üst kısımda yer alan izinleri onaylamanız** ve **"Sesli Katıl"** botununa tıklamanız gerekmektedir.